#### **Oracle® Fusion Middleware**

Installation Guide for Oracle Application Development Framework Skin Editor 11*g* Release 2 (11.1.2.2.0)

E21393-04

April 2012

This document describes how to install the ADF Skin Editor that creates ADF skins for applications built using different releases of Oracle ADF.

This document provides information on:

- Section 1, "ADF Skin Editor System Requirements"
- Section 2, "Installing the ADF Skin Editor"
- Section 3, "Using the ADF Skin Editor on Windows"
- Section 4, "Using the ADF Skin Editor on Linux and UNIX Systems"
- Section 5, "Using the ADF Skin Editor on Mac OS X Platforms"
- Section 6, "Enabling ADF Skin Editor Extensions"
- Section 7, "Setting the User Home Directory"
- Section 8, "Documentation Accessibility"

## 1 ADF Skin Editor System Requirements

This release of the ADF Skin Editor is tested and supported on the specific versions Windows, Linux, and Mac OS X, as listed in Section 1.1, "Recommended CPU, Memory, Display, and Hard Drive Configurations". In addition, it is supported on any operating system that supports Sun Java SE Development Kit (JDK) 6 Update 20 or later.

### 1.1 Recommended CPU, Memory, Display, and Hard Drive Configurations

The following tables list the recommended CPU, memory, display, and hard drive requirements for the different operating systems:

- Table 1, "Recommended CPU, Memory, Display, and Hard Drive Requirements for Windows"
- Table 2, "Recommended CPU, Memory, Display, and Hard Drive Requirements for Linux"
- Table 3, "Recommended CPU, Memory, Display, and Hard Drive Requirements for MAC OS X"

The following table lists the recommended CPU, memory, display, and hard drive requirements for the Windows operating system:

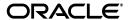

1

Table 1 Recommended CPU, Memory, Display, and Hard Drive Requirements for Windows

| Resource           | Recommended                                                                                                    |
|--------------------|----------------------------------------------------------------------------------------------------|
| Operating System   | Windows Vista                                                                                                    |
|                    | Windows 7                                                                                                    |
|                    | Windows Server 2003 R2                                                                                                    |
|                    | Windows Server 2008                                                                                                    |
|                    | Windows XP-Service Pack 2                                                                                                    |
| CPU Type and Speed | Pentium IV 2 GHz or faster                                                                                                    |
| Memory             | 2 GB RAM                                                                                                    |
| Display            | 65536 colors, set to at least 1024 X 768 resolution                                                                                  |
| Hard Drive Space   | 500 MB                                                                                                    |
| JDK                | <pre>JDK 6.0 Update 20 for Windows, available at:<br/>http://www.oracle.com/technetwork/java/jav-<br/>ase/downloads/index.html</pre> |

The following table lists the recommended CPU, memory, display, and hard drive requirements for the Linux operating system:

Table 2 Recommended CPU, Memory, Display, and Hard Drive Requirements for Linux

| Resource           | Recommended                                                                                                    |
|--------------------|----------------------------------------------------------------------------------------------------|
| Distribution       | Red Hat Enterprise Linux 5.0                                                                                                    |
|                    | Red Hat Enterprise Linux 4.0                                                                                                    |
|                    | Oracle Enterprise Linux 5.0                                                                                                    |
|                    | Oracle Enterprise Linux 4.0                                                                                                    |
|                    | SUSE Linux Enterprise Server 10                                                                                                    |
|                    | SUSE Linux Enterprise Server 11                                                                                                    |
| CPU Type and Speed | Pentium IV 2 GHz or faster                                                                                                    |
| Memory             | 2 GB RAM                                                                                                    |
| Display            | 65536 colors, set to at least 1024 X 768 resolution                                                                                |
| Hard Drive Space   | 500 MB                                                                                                    |
| JDK                | <pre>JDK 6.0 Update 20 for Linux, available at:<br/>http://www.oracle.com/technetwork/java/jav-<br/>ase/downloads/index.html</pre> |

The following table lists the recommended CPU, memory, display, and hard drive requirements for the Mac OS X operating system:

Table 3 Recommended CPU, Memory, Display, and Hard Drive Requirements for MAC OS X

| Resource           | Recommended                            |
|--------------------|----------------------------------------|
| Operating System   | Apple Mac OS X Version 10.5.2 or later |
| CPU Type and Speed | 64-bit Intel processors                |
| Memory             | 2 GB RAM                               |
| Display            | "Thousands" of colors                  |
| Hard Drive Space   | 500 MB                                 |

Table 3 (Cont.) Recommended CPU, Memory, Display, and Hard Drive Requirements for MAC OS X

| Resource | Recommended                                                                                                    |
|----------|----------------------------------------------------------------------------------------------------|
| JDK      | Sun Java SE 6 for Mac OS X 10.5, available at: http://www.apple.com/support/down- loads/javaformacosx105update2.html. |

## 2 Installing the ADF Skin Editor

The ADF Skin Editor does not require an installer. You install it by extracting it from the skineditor.zip file that it is packaged in. To download the skineditor.zip file, see Oracle ADF's Download page on the Oracle Technology Network at: http://www.oracle.com/technetwork/developer-tools/adf/downloads/index.html.

To install the ADF Skin Editor, you will need an unzip tool. You can download a free, cross-platform unzip tool, Info-Zip, available at: http://www.info-zip.org/.

**Caution:** Make sure that you install the ADF Skin Editor into a directory that does not contain spaces. For example, do not use C:\Program Files as the installation directory.

To install the ADF Skin Editor from skineditor.zip:

- If you don't have JDK 6.0 Update 20 or later installed, you can obtain it from: http://www.oracle.com/technetwork/java/javase/downloads/index.html.
- **2.** Unzip skineditor.zip to the target directory.

**Caution:** After you unzip skineditor.zip to the target directory, do not rename the skineditor directory that contains the ADF Skin Editor executable. For example, if you unzipped skineditor.zip to C:\installdir, do not rename the skineditor directory at the following location: C:\installdir\skineditor. This directory is part of the ADF Skin Editor installation.

**Note:** For the remainder of this document, in the context of the ADF Skin Editor, *MW\_HOME* is used to represent the directory of the installation. For example, if you unzipped skineditor.zip into C:\installdir, then *MW\_HOME* refers to C:\installdir\skineditor.

## 3 Using the ADF Skin Editor on Windows

Once the installation is complete, you can begin using the ADF Skin Editor on Windows systems.

#### 3.1 Starting the ADF Skin Editor

To start the ADF Skin Editor on Windows, run the following command from the command line:

■ MW\_HOME\skineditor.exe

### 3.2 Specifying the JDK location

Specify the location of your JDK installation in the dialog that appears when you start the ADF Skin Editor for the first time. You will need to enter the path to the Java executable, for example D:\jdk1.6.0\_20\bin.

#### 3.3 Changing the JDK location

To change a JDK location that you have previously specified, set the variable SetJavaHome in the file MW\_HOME\skineditor\bin\skineditor.conf to the location of your JDK installation. Use an editor that recognizes UNIX end-of-line characters, such as WordPad. When you save the file, WordPad will warn you that it is about to save the file in text-only format. You can ignore this warning.

For example, in a Windows environment, if the location of your JDK is in a directory called jdk1.6.0\_20 on your D: drive, your entry in skineditor.conf would look like:

SetJavaHome d:\jdk1.6.0\_20

#### 3.4 User Directories

The following list describes the default directory structure within the ADF Skin Editor on Windows:

- The default location for the system subdirectory is %APPDATA%\skineditor\system11.1.2.0.XX.XX, where XX.XX.XX is the unique number of the product build.
- The default location for user-generated content is:
  - C:\Users\user\Documents\skineditor\mywork on Windows Vista systems.
  - C:\skineditor\mywork on all other Windows platforms.

For more information on user directories and how to set the value for the home environment variable, see Section 7, "Setting the User Home Directory".

# 4 Using the ADF Skin Editor on Linux and UNIX Systems

Once the installation is complete, you can begin working with the ADF Skin Editor on Linux and UNIX systems.

### 4.1 Changing System Cursors

On UNIX or Linux platforms, the Java cursors may display large and opaque, creating difficulties when used for drag and drop operations. To address this problem the ADF Skin Editor provides a set of cursors to replace the default set. You must have write access to the JDK in order to replace the cursors.

To replace the cursors:

1. Make a backup copy of the default cursors located in the JDK directory at:

```
<jdk_install>/jre/lib/images/cursors
```

**2.** Extract the replacement cursors from the tar file at:

```
MW_HOME/skineditor/jdev/bin/clear_cursors.tar
```

#### 4.2 Setting the System Resource Limit

The minimum recommended system resource limit for the ADF Skin Editor on Linux systems is 4096.

To determine the resource limit configuration for your system, enter:

■ /bin/sh -c 'ulimit -n

If the value returned is less than 4096, you set the system resource limit:

- 1. Open the limits.conf file, which is located in the /etc/security/ directory.
- **2.** Look for the following lines:
  - \* soft nofile <value>
  - \* hard nofile <value>
- **3.** In the lines, change the value to 4096. The lines will then read:
  - \* soft nofile 4096
  - \* hard nofile 4096

**Note:** In case the lines listed in Step 2 do not exist, add the lines listed in Step 3 to the limits.conf file.

### 4.3 Starting the ADF Skin Editor

To start the ADF Skin Editor on Linux and UNIX, run the following file:

MW\_HOME/skineditor/bin/skineditor

### 4.4 Specifying the JDK location

When you start the ADF Skin Editor for the first time, the skineditor script prompts you to provide the location of your JDK installation if it cannot locate it. You will need to enter the path to the Java executable, for example /usr/local/java/bin/java.

### 4.5 Changing the JDK location

To change a JDK location that you have previously specified, set the variable SetJavaHome in the file MW\_HOME/skineditor/bin/skineditor.conf to the location of your Java installation.

For example, in a UNIX environment, if the location of your JDK is in a directory called /usr/local/java, your entry in skineditor.conf would look like:

SetJavaHome /usr/local/java

### 5 Using the ADF Skin Editor on Mac OS X Platforms

Once the installation is complete, you can begin using the ADF Skin Editor on Mac OS X platforms.

#### 5.1 Starting the ADF Skin Editor

To start the ADF Skin Editor, run the following file:

MW\_HOME/skineditor/bin/skineditor.

### 5.2 Specifying the JDK location

When you start the ADF Skin Editor for the first time, the skineditor script prompts you to provide the location of your JDK installation if it cannot locate it. You will need to enter the path to the Java executable, for example /usr/local/java/bin/java.

### 5.3 Changing the JDK location

To change a JDK location that you have previously specified, set the variable SetJavaHome in the file MW\_HOME/skineditor/bin/skineditor.conf to the location of your Java installation.

For example, in a Mac OS X environment, if the location of your JDK is in a directory called /usr/local/java, your entry in skineditor.conf would look like:

SetJavaHome /usr/local/java

## 6 Enabling ADF Skin Editor Extensions

You can use the ADF Skin Editor to create ADF skins for Fusion web applications built on different releases of Oracle ADF. Before you create an ADF skin that targets a different release, you may need to download an extension from OTN that provides support for the release you want to target.

To automatically download and install an ADF Skin Editor extension:

• From the **Help** menu, select **Check for Updates**.

On the Source page of the Check for Updates wizard, you can specify the update center to download the extension from, or specify a local file to install the extension from.

Search the Official Oracle Extensions and Updates update center to download extensions for the ADF Skin Editor.

To manually download an ADF Skin Editor extension:

- 1. Go to
  - http://www.oracle.com/ocom/groups/public/@otn/documents/webcontent/131167.xml.
- 2. Select an extension for the ADF Skin Editor.
- **3.** Follow the instructions to download the zip file.

To manually install an extension for the ADF Skin Editor:

- 1. Verify if there are additional installation instructions in the extension archive.
- From the Help menu, select Check for Updates.

- **3.** On Step 1 of the wizard, select **Install from a Local File** and navigate to the zip file
- **4.** Finish the wizard and restart ADF Skin Editor. After you restart ADF Skin Editor, you will be able to use the extension.

For more information, click **Help** in the dialogs that the Check for Updates wizard displays.

## 7 Setting the User Home Directory

This section provides instructions on how to define a user home environment variable and set its value for each user in order for the ADF Skin Editor to identify user home directories correctly.

The user home directory contains the user's preferences for the ADF Skin Editor (in the system subdirectory). It is also the default location for new projects (in the \skineditor\mywork\ directory) as well as other configuration files that are specific to a given user.

**Caution:** Make sure that you choose a Home directory that does not contain spaces. For example, do not use C:\My Home as your home directory.

To define the name of the user home environment variable:

- **1.** Open the file MW\_HOME/skineditor/bin/skineditor.boot in a text editor. Use an editor that recognizes UNIX end-of-line characters, such as WordPad.
- **2.** Find the entry:

Examples:

```
ide.user.dir.var = JDEV_USER_HOME, JDEV_USER_DIR
```

This is the default variable that the ADF Skin Editor will look for at startup. You can define or add any environment variable that the ADF Skin Editor should use. As the terminal server administrator, you may change the name of this variable to follow your system's naming conventions.

```
Note: You can explicitly set the home environment variable by adding the following line in the skineditor.boot file: ide.user.dir = <Path to preferred user directory>
```

The output should look something like this:

```
ide.user.dir = D:\users\jdoe (on Windows)
ide.user.dir = /home/users/jdoe (on Linux and UNIX)
```

**3.** Save the file. If you are using WordPad, it will warn you that it is about to save the file in text-only format. You can ignore this warning.

The user home directory can also be specified from the command line using this command:

```
skineditor.exe -J-Dide.user.dir=<Path>
```

skineditor.exe -J-Dide.user.dir=D:\users\jdoe (on Windows).

skineditor -J-Dide.user.dir=/home/users/jdoe (on Linux and UNIX).

#### 7.1 Setting the Home Environment Variable on Windows

To set the home environment variable on a Windows systems, including individual users of the ADF Skin Editor on a multiuser system, use the following steps:

**Caution:** Do not set the home environment variable to a directory that contains spaces. For example, do not specify C:\My Projects as the home directory.

- 1. From the Windows Start menu, select Control Panel, and then select System.
- 2. Select the Advanced tab, then click Environment Variables.
- 3. In the User Variables section, click New.
- Add JDEV\_USER\_DIR, or the name you chose for ide.user.dir.var, as a user variable.
- **5.** Set the value of this variable to your home directory (for example, N:\users\jdoe), and click **OK**.
- **6.** To check your variable setting, open a command shell and enter:

set

You should see output similar to the following:

JDEV\_USER\_DIR=N:\users\jdoe

- **7.** Launch the ADF Skin Editor.
- **8.** From the **Help** menu, select **About** to verify that the value of ide.user.dir is set to your user home directory.

### 7.2 Setting the Home Environment Variable on Linux and UNIX

Use the following steps to set the environment variable on Linux and UNIX systems. The examples and syntax provided refer to the C Shell.

**Caution:** Do not set the home environment variable to a directory that contains spaces. For example, do not specify home/jdoe/my projects as the home directory.

 In your startup configuration file (for example, .cshrc), set the environment variable to your preferred directory. For example, use the following command to set the home environment variable to mydocs/skinfiles under the \$HOME directory:

```
setenv JDEV_USER_DIR $HOME/mydocs/skinfiles
```

**2.** Source the file to make your changes take effect:

```
source .cshrc
```

**3.** Display the environment variable to confirm the change:

```
echo $JDEV_USER_DIR
```

You should see output similar to the following:

/home/jdoe/mydocs/skinfiles

- 4. Launch the ADF Skin Editor.
- **5.** From the **Help** menu, select **About** to verify that the value of ide.user.dir is set to your user home directory.

By default, the user home directory on Linux and UNIX is \$HOME/jdevhome.

#### 7.3 Setting the Home Environment Variable on Mac OS X

Use the following steps to set the environment variable on Mac OS X systems. The examples and syntax provided refer to the BASH shell.

**Caution:** Do not set the home environment variable to a directory that contains spaces. For example, do not specify home/jdoe/my projects as the home directory.

**1.** In your startup configuration file (for example, .bashrc), set the environment variable to your preferred directory:

```
JDEV_USER_DIR=$HOME/mydocs/skinfiles
```

**2.** Export the new value of the environment variable:

```
export JDEV_USER_DIR
```

- **3.** Source the file to make your changes take effect:
  - . .profile
- **4.** Display the environment variable to confirm the change:

```
echo $JDEV_USER_DIR
```

You should see output similar to the following:

/Users/jdoe/mydocs/skinfiles

- 5. Launch the ADF Skin Editor.
- **6.** From the **Help** menu, select **About** to verify that the value of ide.user.dir is set to your user home directory.

By default, the user home directory on Mac OS X is \$HOME/jdeveloper.

# 8 Documentation Accessibility

For information about Oracle's commitment to accessibility, visit the Oracle Accessibility Program website at

http://www.oracle.com/pls/topic/lookup?ctx=acc&id=docacc.

#### **Access to Oracle Support**

Oracle customers have access to electronic support through My Oracle Support. For information, visit

http://www.oracle.com/pls/topic/lookup?ctx=acc&id=info or visit http://www.oracle.com/pls/topic/lookup?ctx=acc&id=trs if you are hearing impaired.

Oracle® Fusion Middleware Installation Guide for Oracle Application Development Framework Skin Editor, 11g Release 2 (11.1.2.2.0) E21393-04

Copyright © 2011, 2012, Oracle and/or its affiliates. All rights reserved.

This software and related documentation are provided under a license agreement containing restrictions on use and disclosure and are protected by intellectual property laws. Except as expressly permitted in your license agreement or allowed by law, you may not use, copy, reproduce, translate, broadcast, modify, license, transmit, distribute, exhibit, perform, publish, or display any part, in any form, or by any means. Reverse engineering, disassembly, or decompilation of this software, unless required by law for interoperability, is prohibited.

The information contained herein is subject to change without notice and is not warranted to be error-free. If you find any errors, please report them to us in writing.

If this is software or related documentation that is delivered to the U.S. Government or anyone licensing it on behalf of the U.S. Government, the following notice is applicable:

U.S. GOVERNMENT RIGHTS Programs, software, databases, and related documentation and technical data delivered to U.S. Government customers are "commercial computer software" or "commercial technical data" pursuant to the applicable Federal Acquisition Regulation and agency-specific supplemental regulations. As such, the use, duplication, disclosure, modification, and adaptation shall be subject to the restrictions and license terms set forth in the applicable Government contract, and, to the extent applicable by the terms of the Government contract, the additional rights set forth in FAR 52.227-19, Commercial Computer Software License (December 2007). Oracle USA, Inc., 500 Oracle Parkway, Redwood City, CA 94065.

This software or hardware is developed for general use in a variety of information management applications. It is not developed or intended for use in any inherently dangerous applications, including applications that may create a risk of personal injury. If you use this software or hardware in dangerous applications, then you shall be responsible to take all appropriate fail-safe, backup, redundancy, and other measures to ensure its safe use. Oracle Corporation and its affiliates disclaim any liability for any damages caused by use of this software or hardware in dangerous applications.

Oracle is a registered trademark of Oracle Corporation and/or its affiliates. Other names may be trademarks of their respective owners.

This software and documentation may provide access to or information on content, products, and services from third parties. Oracle Corporation and its affiliates are not responsible for and expressly disclaim all warranties of any kind with respect to third-party content, products, and services. Oracle Corporation and its affiliates will not be responsible for any loss, costs, or damages incurred due to your access to or use of third-party content, products, or services.